# Беркут-MX

<span id="page-0-0"></span>Руководство по эксплуатации МТРГ.009.000.001 РЭ Версия 10.2.0-1, 2014

**Метротек**

Никакая часть настоящего документа не может быть воспроизведена, передана, преобразована, помещена в информационную систему или переведена на другой язык без письменного разрешения производителя. Производитель оставляет за собой право без дополнительного уведомления вносить изменения, не влияющие на работоспособность прибора Беркут-MX, в аппаратную часть или программное обеспечение, а также в настоящее руководство по эксплуатации.

c Метротек, 2006-2014

## **Оглавление**

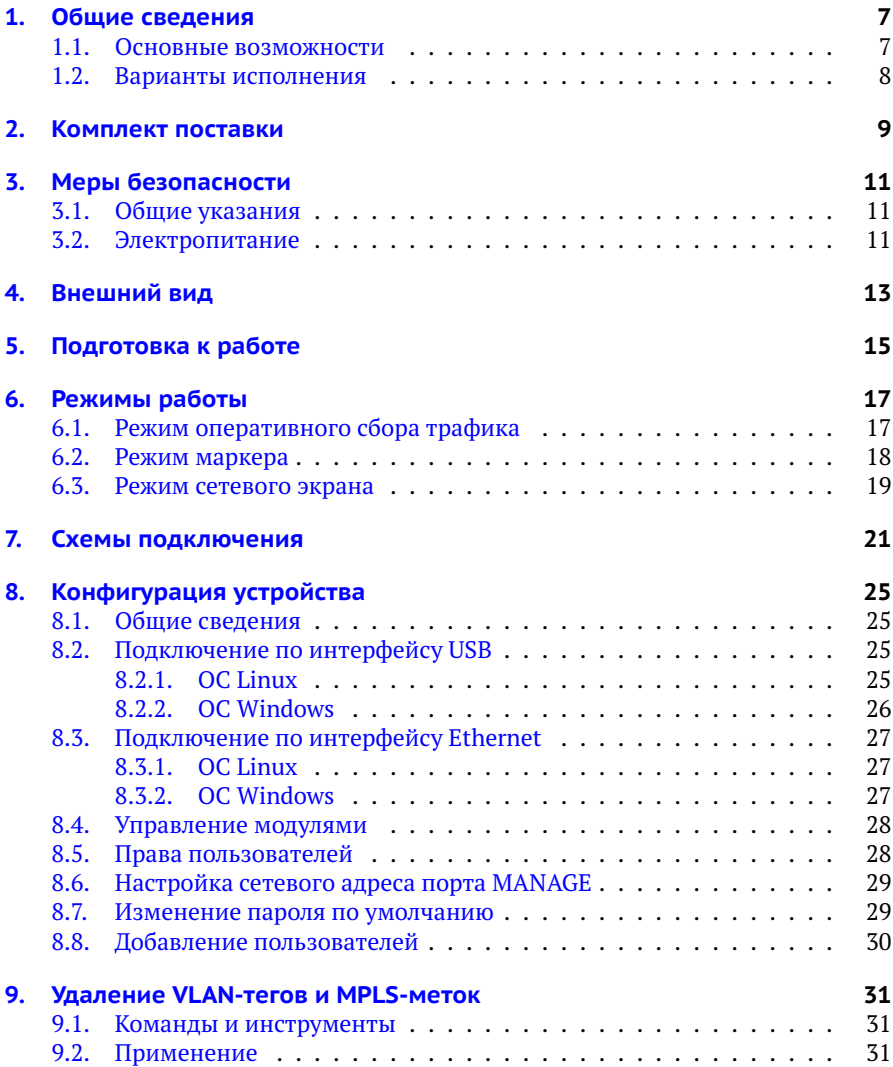

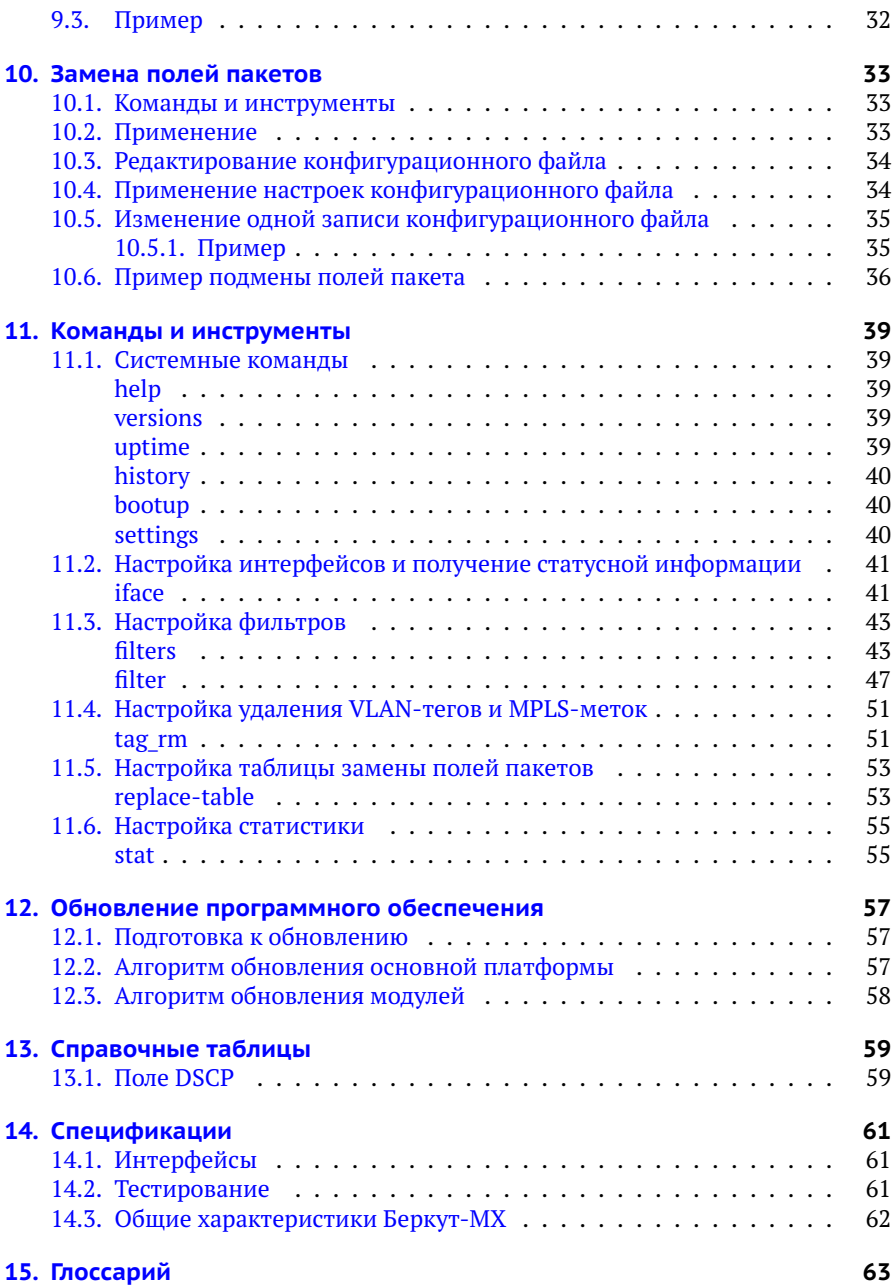

## Литература

## <span id="page-6-0"></span>**1. Общие сведения**

Прибор Беркут-MX предназначен для оперативного анализа и классификации IP-трафика в сетях, построенных на основе технологии 10G Ethernet.

Беркут-MX позволяет выполнять фильтрацию потоков данных на основе заданных пользователем правил, перенаправлять принятый и обработанный трафик, а также собирать статистику.

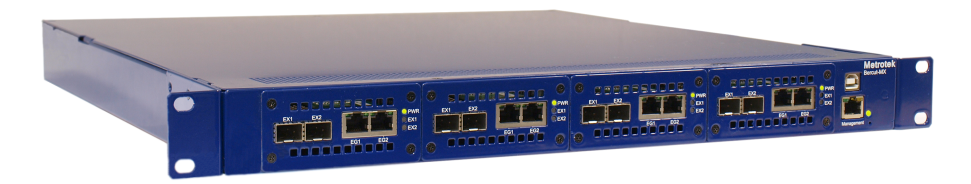

*Рис. 1.1. Внешний вид прибора Беркут-MX*

*Примечание.* Прибор имеет несколько аппаратных модификаций, поэтому внешний вид может отличаться от представленного на рис. [1.3.](#page-7-1)

#### <span id="page-6-1"></span>**1.1. Основные возможности**

- − Режим фильтрации с трансляцией данных в 1G порт. Критерии выбора определяются пользователем и могут быть заданы для любых уровней модели OSI: MAC-адреса, IP-адреса подсетей и хостов, номера портов протоколов, группировка по диапазонам и дополнительным параметрам (например, чётный/нечётный номер порта или набор символов в содержимом пакета).
- − Режим VLAN-маркера.
- − Функция firewall при подключении «в разрыв».
- [1](#page-0-0)0G шлейф с одновременным сбором статистических данных<sup>1</sup>.

 $1$ Критерии сбора статистики определяются пользователем, а также опциями поставки.

### <span id="page-7-0"></span>**1.2. Варианты исполнения**

Прибор имеет несколько аппаратных модификаций, отличающихся количеством интерфейсов 1G и 10G. При этом маркировка и назначение разъёмов и светодиодных индикаторов совпадают с описанием, представленным в разделе [4.](#page-12-0)

Спецификации каждого варианта исполнения приведены в разделе [14.](#page-60-0)

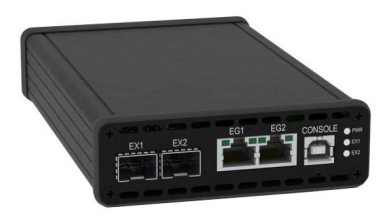

*Рис. 1.2. Автономный вариант прибора Беркут-MX*

<span id="page-7-1"></span>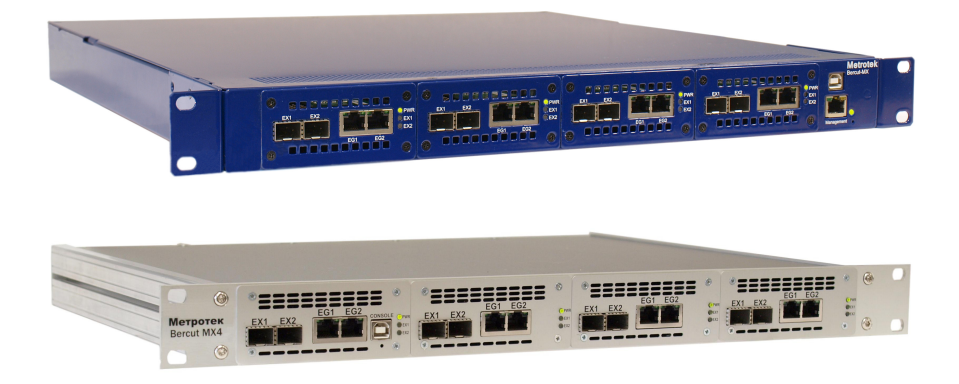

*Рис. 1.3. Варианты исполнения для установки в стойку 19"*

# <span id="page-8-1"></span><span id="page-8-0"></span>**2. Комплект поставки**

#### *Таблица 2.1. Комплект поставки*

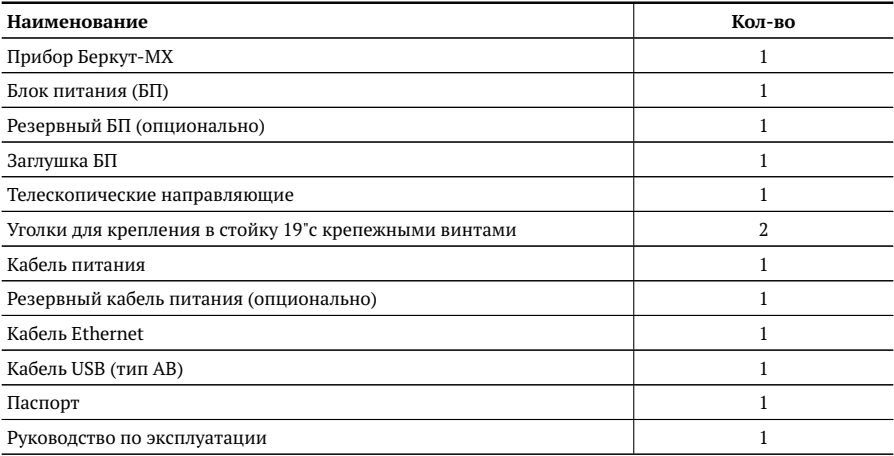

## <span id="page-10-0"></span>**3. Меры безопасности**

### <span id="page-10-1"></span>**3.1. Общие указания**

- − До начала работы с прибором Беркут-MX внимательно изучите настоящее руководство по эксплуатации.
- − Если прибор транспортировался или хранился при отрицательных температурах, то перед включением следует выдержать его в нормальных климатических условиях нем менее 2 часов.
- − Условия эксплуатации должны соответствовать условиям, представленным в разделе [14.3.](#page-61-0)
- − При эксплуатации прибора должны выполняться общие требования правил пожарной безопасности.
- − Питающая сеть не должна иметь резких скачков напряжения. Рядом с рабочим местом не должно быть источников сильных магнитных и электрических полей.
- − Необходимо оберегать прибор и блок питания от ударов, попадания влаги и пыли, продолжительного воздействия прямых солнечных лучей.
- − При длительных перерывах в работе рекомендуется отключать блок питания прибора от сети.

### <span id="page-10-2"></span>**3.2. Электропитание**

Электропитание прибора, в зависимости от аппаратной модификации, осуществляется либо от внешнего импульсного блока питания (адаптера) напряжением 15–19 В, либо от внутреннего блока питания напряжением 85–264 В. Потребляемая мощность также зависит от аппаратной модификации и составляет 15–30 Вт или до 120 Вт, в зависимости от типа используемых оптических модулей и режима работы.

Адаптер подключается к прибору через специально предназначенный для этого разъём (см. рис. [4.2\)](#page-12-1).

*Примечание.* Для питания прибора от сети переменного тока используйте только поставляемый блок питания.

*Примечание.* Во внешнем блоке питания прибора имеется опасное для жизни напряжение. Запрещается эксплуатация блока питания с поврежденным корпусом.

## <span id="page-12-0"></span>**4. Внешний вид**

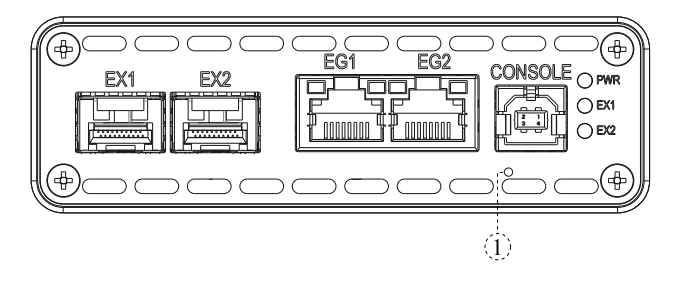

*Рис. 4.1. Передняя панель прибора Беркут-MX*

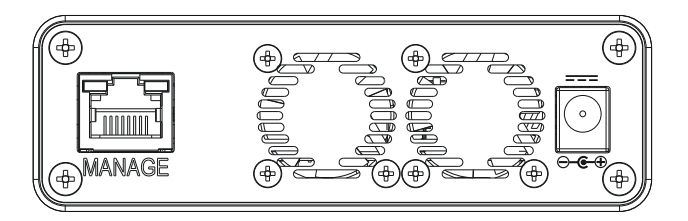

<span id="page-12-2"></span><span id="page-12-1"></span>*Рис. 4.2. Задняя панель прибора Беркут-MX*

*Примечание.* Внешний вид передней и задней панелей измерительного блока зависит от аппаратной модификации устройства и может отличаться от представленного на рис. [4.1](#page-12-2) и [4.2.](#page-12-1) При этом маркировка и назначение разъёмов и светодиодных индикаторов совпадают с описанием, представленным в табл. [4.1](#page-12-3) и [4.2.](#page-13-0)

<span id="page-12-3"></span>

| Маркировка   Описание |                                                                                          | Назначение                                                        |
|-----------------------|------------------------------------------------------------------------------------------|-------------------------------------------------------------------|
| EX1, EX2              | Порты LAN/WAN 10G, стандарт 10GBASE-R,<br>10GBASE-W                                      | Подключение к оптической<br>линии с использованием<br>SFP+ модуля |
| EG1, EG2              | Порты LAN 1G, стандарт 10/100/1000ВАЅЕ-Т, Подключение к оборудова-<br>10/100/1000BASE-TX | нию анализа трафика                                               |

*Таблица 4.1. Описание внешних разъёмов*

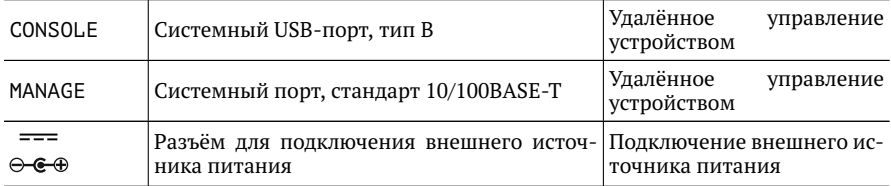

*Таблица 4.1. Описание внешних разъёмов: продолжение*

*Таблица 4.2. Описание светодиодных индикаторов*

<span id="page-13-0"></span>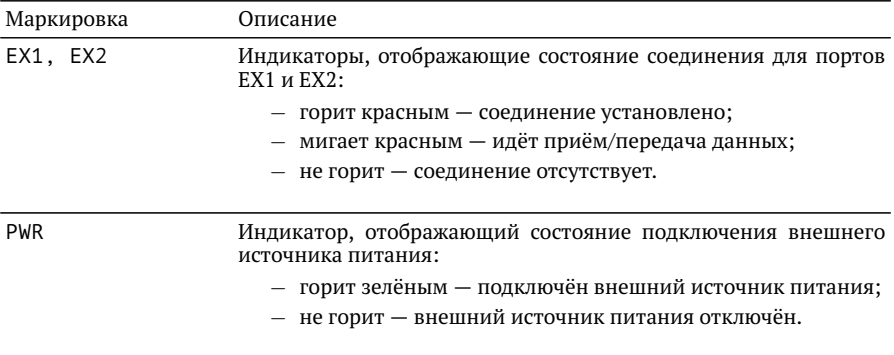

Цифрой 1 на рис. [4.1](#page-12-2) обозначена кнопка аппаратного сброса.

## <span id="page-14-0"></span>**5. Подготовка к работе**

Для начала работы с прибором Беркут-MX необходимо выполнить следующие действия:

- 1. После извлечения прибора из упаковки произвести внешний осмотр и проверить комплектность в соответствии с таблицей [2.1.](#page-8-1)
- 2. Если прибор транспортировался или хранился при отрицательных температурах, то перед включением следует выдержать его в нормальных климатических условиях не менее 2 часов.
- 3. Подключить блок питания к разъёму, расположенному на задней панели корпуса прибора (см. рис. [4.2\)](#page-12-1). После подключения внешнего источника питания загорается индикатор «PWR» (см. рис. [4.1\)](#page-12-2).
- 4. Выполнить начальную конфигурацию устройства в соответствии с указаниями раздела [8.](#page-24-0)
- 5. Подключить прибор к тестируемой сети (см. раздел [7\)](#page-20-0).

## <span id="page-16-0"></span>**6. Режимы работы**

Процесс обработки трафика в приборе Беркут-MX состоит из трёх основных этапов:

- 1. Классификация.
- 2. Фильтрация.
- 3. Перенаправление и/или маркировка.

Магистральный 10G трафик не является однородным и содержит в себе большое количество независимых потоков. Процедура классификации позволяет разделить исходный высокоскоростной трафик на отдельные потоки с меньшей скоростью, что даёт возможность в дальнейшем обрабатывать трафик избирательно.

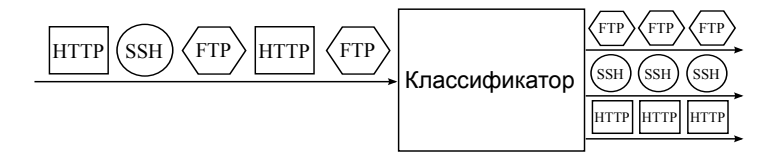

*Рис. 6.1. Принцип работы классификатора*

В случае, когда необходимо выделить только часть магистрального трафика, применяется процедура фильтрации, которая удаляет ненужные для анализа потоки. Действия, выполняемые с потоками данных после классификации и фильтрации, зависят от режима работы. Беркут-MX может работать в одном из трёх режимов: оперативного сбора трафика, маркера или сетевого экрана.

#### <span id="page-16-1"></span>**6.1. Режим оперативного сбора трафика**

Главная особенность этого режима — возможность получения пакетов магистрального канала (интерфейсы EX) через 1G порты (интерфейсы EG). Потоки, которые следует выделить из магистрального трафика и перенаправить на интерфейсы EG, определяются пользовательскими настройками. Для работы в данном режиме прибор Беркут-MX подключается к сети в соответствии со схемами, представленными на рис. [7.1,](#page-20-1) [7.2,](#page-20-2) [7.3.](#page-21-0)

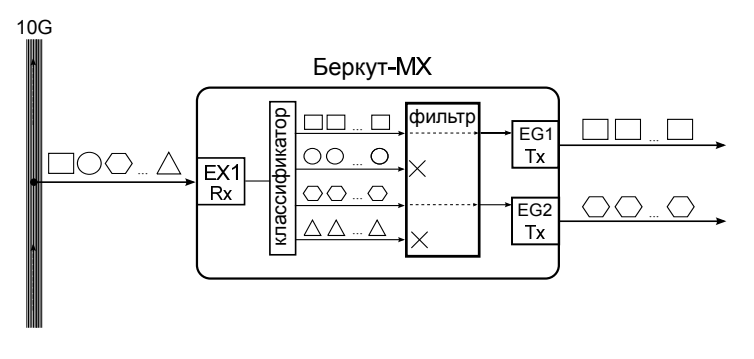

*Рис. 6.2. Режим оперативного сбора трафика*

*Примечание.* Во всех режимах работы прибора Беркут-MX на один и тот же порт могут приходить данные от нескольких фильтров.

### <span id="page-17-0"></span>**6.2. Режим маркера**

В тех случаях, когда встроенных интерфейсов для доступа к трафику недостаточно, их количество можно увеличить с помощью внешнего коммутатора второго уровня. В режиме маркера, помимо фильтрации и разделения на отдельные потоки, пакеты маркируются VLAN-метками, при этом VLAN ID уникален для каждого потока.

Для работы в данном режиме прибор Беркут-MX необходимо подключить к коммутатору Ethernet с поддержкой VLAN в соответствии со схемой, представленной на рис. [7.4](#page-21-1) или [7.5.](#page-21-2) После настройки коммутатора поступающий на него трафик на основе значения поля VLAN ID распределяется между отдельными портами. Таким образом, пользователь получает доступ к выделенным потокам трафика через порты коммутатора.

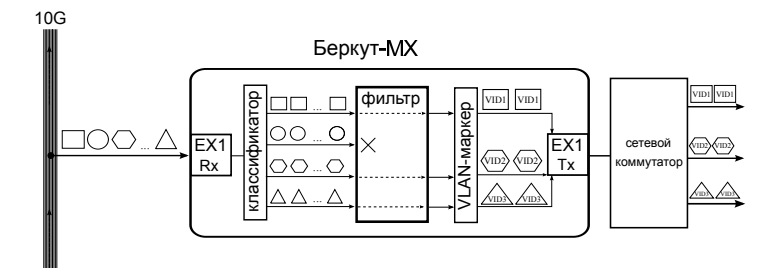

*Рис. 6.3. Режим маркера*

### <span id="page-18-0"></span>**6.3. Режим сетевого экрана**

В режиме сетевого экрана прибор работает как фильтр: поступающий на интерфейс EX трафик фильтруется в соответствии с пользовательскими настройками, после чего перенаправляется обратно на интерфейс EX. Для работы в данном режиме прибор Беркут-MX следует подключить к сети в соответствии со схемой, представленной на рис. [7.6.](#page-22-0)

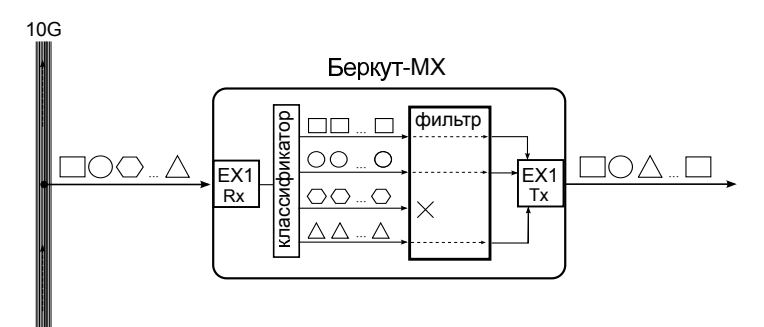

*Рис. 6.4. Режим сетевого экрана*

## <span id="page-20-0"></span>**7. Схемы подключения**

Схемы подключения прибора Беркут-MX к сети определяются режимом работы (см. раздел [6\)](#page-16-0), а также назначением интерфейсов устройства.

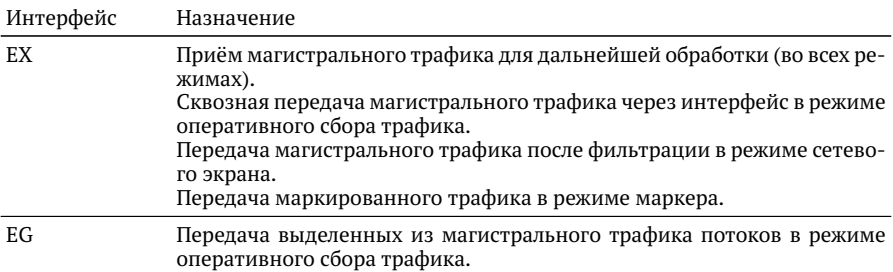

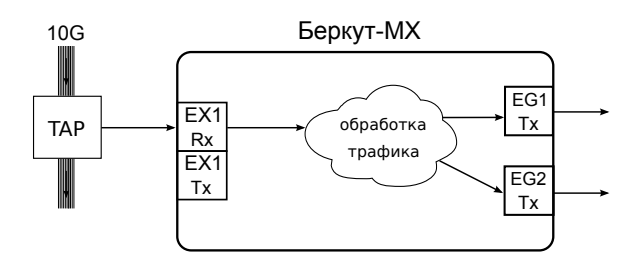

<span id="page-20-1"></span>*Рис. 7.1. Типовая схема подключения 1*

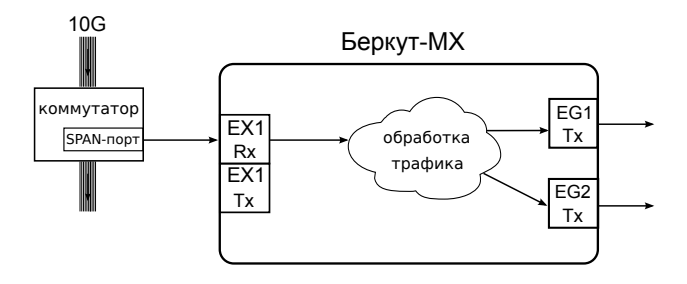

<span id="page-20-2"></span>*Рис. 7.2. Типовая схема подключения 2*

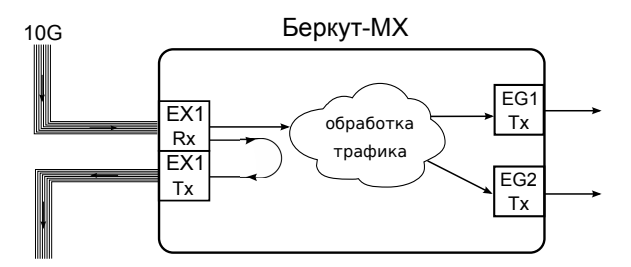

<span id="page-21-0"></span>*Рис. 7.3. Типовая схема подключения 3*

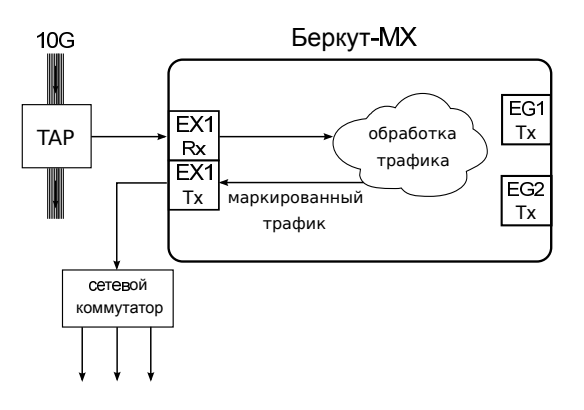

<span id="page-21-1"></span>*Рис. 7.4. Типовая схема подключения 4*

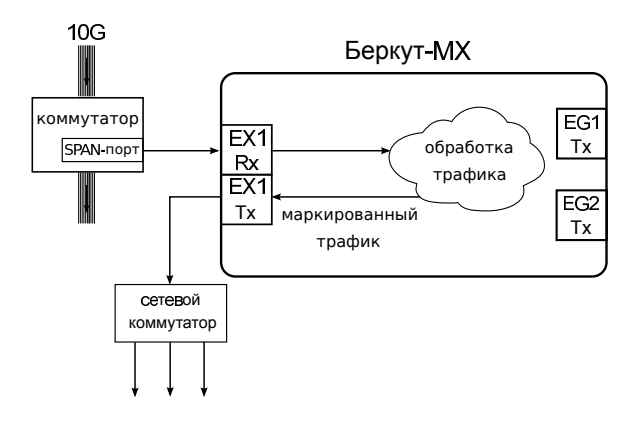

<span id="page-21-2"></span>*Рис. 7.5. Типовая схема подключения 5*

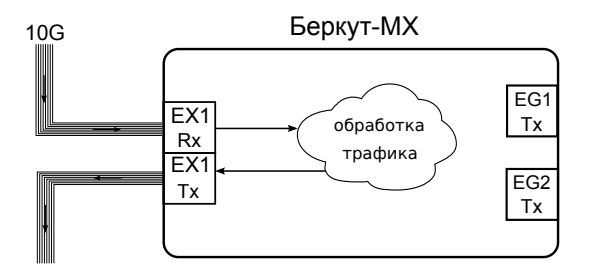

<span id="page-22-0"></span>*Рис. 7.6. Типовая схема подключения 6*

## <span id="page-24-0"></span>**8. Конфигурация устройства**

Для настройки и управления функциями прибора Беркут-MX используется интерфейс USB 1.1/2.0 (CONSOLE, см. рис. [4.1\)](#page-12-2) или системный порт 10/100BASE-T (MANAGE, см. рис. [4.2\)](#page-12-1).

#### <span id="page-24-1"></span>**8.1. Общие сведения**

Прибор Беркут-MX состоит из основной платформы, к которой подсоединено от 1 до 4 модулей (в зависимости от аппаратной модификации). Подключение к модулям осуществляется после подключения к прибору по интерфейсу USB (см. раздел [8.2\)](#page-24-2) или Ethernet (см. раздел [8.3\)](#page-26-0). Ethernet-соединение позволяет параллельно управлять несколькими модулями.

#### <span id="page-24-2"></span>**8.2. Подключение по интерфейсу USB**

#### <span id="page-24-3"></span>**8.2.1. ОС Linux**

Взаимодействие с прибором в ОС Linux осуществляется посредством стандартного драйвера USB serial и любой доступной терминальной программы (например, minicom).

Для установки соединения между ПК и прибором с использованием программы minicom необходимо выполнить следующие действия:

- 1. Подключить порт CONSOLE прибора Беркут-MX к USB-порту компьютера.
- 2. Запустить программу minicom:

```
minicom -D /dev/ttyUSB0 -b 115200
```
3. В случае успешного соединения в окно терминальной программы будет выведено приглашение для ввода имени пользователя и пароля.

Имя пользователя — admin или root (см. раздел [8.5\)](#page-27-1). При первом подключении прибора к ПК поле password оставить пустым и нажать Enter. После подключения к прибору пароль можно изменить с помощью команды passwd (см. раздел  $8.7$ ).

После этого можно установить соединение с конкретным модулем, следуя указаниям раздела [8.4.](#page-27-0)

### <span id="page-25-0"></span>**8.2.2. ОС Windows**

Взаимодействие с прибором в ОС Windows осуществляется посредством драйвера Virtual COM Port. Данный драйвер следует предварительно установить на ПК для корректной инициализации прибора в системе. Файлы драйверов для различных операционных систем и указания по их установке представлены на сайте компании FTDI Chip: <http://www.ftdichip.com/Drivers/VCP.htm>.

*Примечание.* Взаимодействие с прибором может обеспечиваться как стандартными средствами ОС Windows — программой HyperTerminal, так и терминальными программами сторонних производителей.

Для установки соединения между ПК и прибором необходимо подключить Беркут-MX к USB-порту компьютера, после чего, в случае использования программы HyperTerminal, выполнить следующие действия:

- 1. Запустить программу HyperTerminal.
- 2. Создать новое подключение: «Файл» ⇒«Новое подключение».
- 3. Задать имя подключения.
- 4. Определить, каким COM-портом в системе является подключенный Беркут-MX, обратившись к стандартному приложению «Диспетчер устройств»:

«Мой компьютер»⇒«Свойства»⇒«Оборудование»⇒«Диспетчер устройств».

- 5. Выбрать последовательный порт, к которому подключен прибор.
- 6. Установить параметры последовательного порта:
	- − скорость (бит/с): 115200;
	- − биты данных: 8;
	- − чётность: нет;
	- − стоповые биты: 1;
	- − управление потоком: нет.
- 7. После нажатия на кнопку Enter HyperTerminal попытается установить соединение с Беркут-MX.

В случае успешного соединения в окно терминальной программы будет выведено приглашение для ввода имени пользователя и пароля.

Имя пользователя — admin или root (см. раздел [8.5\)](#page-27-1). При первом подключении прибора к ПК поле password оставить пустым и нажать Enter. После подключения к прибору пароль можно изменить с помощью команды passwd (см. раздел [8.7\)](#page-28-1).

После этого можно установить соединение с конкретным модулем, следуя указаниям раздела [8.4.](#page-27-0)

## <span id="page-26-0"></span>**8.3. Подключение по интерфейсу Ethernet**

### <span id="page-26-1"></span>**8.3.1. ОС Linux**

Для установки соединения между ПК и прибором по интерфейсу Ethernet необходимо выполнить следующие действия:

- 1. Подключить порт MANAGE прибора Беркут-MX к ПК или сети.
- 2. Ввести команду:

ssh admin@IP-адрес прибора или ssh rootaIP-адрес прибора (см. раздел [8.5\)](#page-27-1).

*Примечание.* IP-адрес прибора по умолчанию — 192.168.1.1.

3. При первом подключении прибора к ПК поле password оставить пустым и нажать Enter. После подключения к прибору пароль можно изменить с помощью команды passwd (см. раздел [8.7\)](#page-28-1).

*Примечание.* Если требуется параллельно управлять несколькими модулями, следует установить необходимое количество сеансов подключения, после чего в каждом сеансе выполнить команды, указанные в разделе [8.4.](#page-27-0)

После выполнения вышеперечисленных действий можно установить соединение с конкретным модулем, следуя указаниям раздела [8.4.](#page-27-0)

### <span id="page-26-2"></span>**8.3.2. ОС Windows**

Для установки соединения между ПК и прибором по интерфейсу Ethernet необходимо выполнить следующие действия:

- 1. Подключить порт MANAGE прибора Беркут-MX к ПК или сети.
- 2. Открыть программу putty.exe.
- 3. В поле Host Name (or IP address) ввести IP-адрес прибора и войти в систему.

*Примечание.* IP-адрес прибора по умолчанию — 192.168.1.1.

4. При первом подключении прибора к ПК поле password оставить пустым и нажать Enter. После подключения к прибору пароль можно изменить с помощью команды passwd (см. раздел [8.7\)](#page-28-1).

*Примечание.* Если требуется параллельно управлять несколькими модулями, следует установить необходимое количество сеансов подключения, после чего в каждом сеансе выполнить команды, указанные в разделе [8.4.](#page-27-0)

После выполнения вышеперечисленных действий можно установить соединение с конкретным модулем, следуя указаниям раздела [8.4.](#page-27-0)

#### <span id="page-27-0"></span>**8.4. Управление модулями**

Каждому модулю, подключённому к основной платформе, присвоено буквенное и цифровое обозначение (см. рис [8.1\)](#page-27-2).

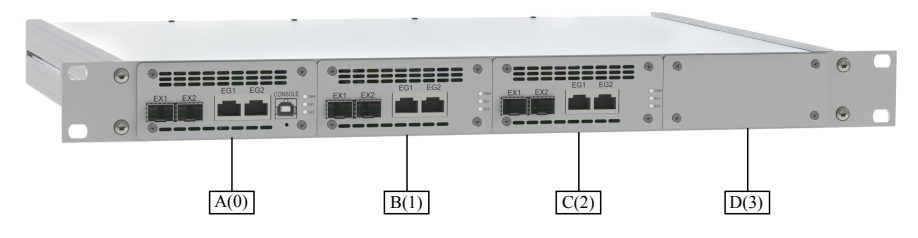

*Рис. 8.1. Обозначение модулей прибора Беркут-MX*

<span id="page-27-2"></span>При обращении к конкретному модулю можно использовать либо буквенный, либо цифровой идентификатор.

После соединения с прибором Беркут-MX (см. раздел [8.2](#page-24-2) и [8.3\)](#page-26-0), для подключения к модулям необходимо выполнить следующие действия:

1. Запустить программу minicom: minicom -D /dev/ttyMXA...D -b 115200 или minicom -D /dev/ttyMX0...3 -b 115200

*Примечание.* В случае, когда прибор Беркут-MX содержит только один модуль, указывать идентификатор не требуется: minicom -D /dev/ttyMX -b 115200

2. Нажать на кнопку «Enter»: minicom попытается установить соединение с выбранным модулем.

В случае успешного установления соединения модулем можно управлять с помощью команд, представленных в разделе [11.](#page-38-0)

#### <span id="page-27-1"></span>**8.5. Права пользователей**

На приборе Беркут-MX созданы две учётные записи: root (суперпользователь) и admin (администратор). Под учётной записью root работать с прибором следует предельно внимательно.

### <span id="page-28-0"></span>**8.6. Настройка сетевого адреса порта MANAGE**

Для изменения сетевого адреса порта MANAGE (см. рис. [4.2\)](#page-12-1) необходимо выполнить следующие действия:

- 1. Подключиться к прибору Беркут-MX по интерфейсу USB (см. раздел [8.2\)](#page-24-2) или Ethernet (см. раздел [8.3\)](#page-26-0), используя учётную запись root.
- 2. Открыть файл сетевых настроек в редакторе vim:

```
vim /etc/network/interfaces
```
3. В случае получения сетевых настроек по DHCP в файле должна присутствовать строка:

iface eth0 inet dhcp

4. При задании настроек вручную в файле должны присутствовать строки:

```
iface eth0 inet static
address IP-адрес
netmask маска подсети
При необходимости задать:
gateway IP-адрес шлюза
dns-nameservers IP-адрес базы DNS
```
- 5. Для подтверждения настроек ввести команды
	- ifdown eth0

```
ifup eth0
```
или выключить, а затем включить прибор.

6. Ввести команду:

ifconfig eth0

В случае успешной установки настроек в результате выполнения команды в терминальной программе отобразятся параметры сети, значения которых будут соответствовать выполненным ранее настройкам.

### <span id="page-28-1"></span>**8.7. Изменение пароля по умолчанию**

Для изменения пароля, используемого при подключении к основной платформе, необходимо выполнить следующие действия:

- 1. Подключиться к прибору Беркут-MX по интерфейсу USB (см. раздел [8.2\)](#page-24-2) или Ethernet (см. раздел  $8.3$ ), используя учётную запись root.
- 2. Ввести команду passwd и следовать указаниям на экране.

## <span id="page-29-0"></span>**8.8. Добавление пользователей**

Для добавления новых пользователей необходимо выполнить следующие действия:

- 1. Подключиться к прибору Беркут-MX по интерфейсу USB (см. раздел [8.2\)](#page-24-2) или Ethernet (см. раздел [8.3\)](#page-26-0), используя учётную запись root.
- 2. Ввести команду adduser и следовать указаниям на экране.

## <span id="page-30-0"></span>**9. Удаление VLAN-тегов и MPLS-меток**

В режиме оперативного сбора трафика (см. раздел [6.1\)](#page-16-1) прибор Беркут-MX позволяет удалять до 3-х VLAN-тегов и MPLS-меток из пакетов, принимаемых на портах EX, что существенно упрощает дальнейший анализ потоков данных. Как правило, в этом режиме к EG портам прибора подключается оборудование для оценки/мониторинга/записи сетевой активности (далее – оборудование анализа данных).

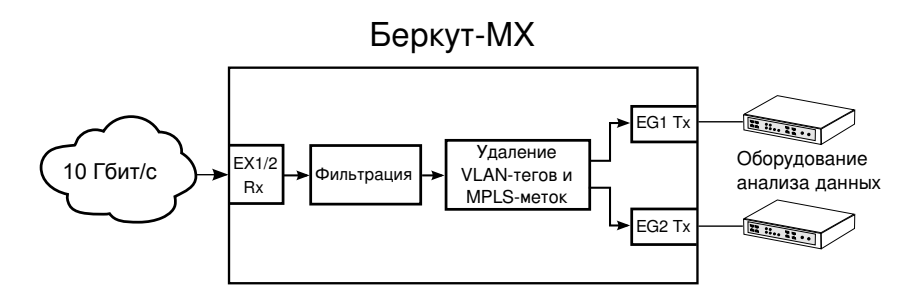

#### <span id="page-30-1"></span>**9.1. Команды и инструменты**

Настройка удаления VLAN-тегов и MPLS-меток выполняется с помощью команды tag rm, описанной в раздел  $11.4$ .

#### <span id="page-30-2"></span>**9.2. Применение**

Удаление VLAN-тегов и MPLS-меток применяется в следующих случаях:

- 1. Оборудование анализа данных без дополнительной настройки не позволяет корректно обрабатывать VLAN-теги или MPLS-метки, а его настройка может занять длительное время.
- 2. Оборудование анализа данных не может обрабатывать пакеты с тегами и метками.
- 3. Необходимо снизить нагрузку на дальнейшее оборудование.

## <span id="page-31-0"></span>9.3. Пример

Задача. Все пакеты с IP-адресом источника из подсети 10.0.7.0/24, приходящие на интерфейс EX1, скопировать на интерфейс EG1 и EG2. При копировании на EG1 удалить первый и второй VLAN-тег, а также все MPLS-метки. При копировании на EG2 удалить вторую и третью MPLS-метки.

Настройка команды filter:

filter 0 from ex1 to eq\* ipsrc 10.0.7.0/24 mode on

Настройка команды tag rm:

1) tag rm ex1 eg1 vlan 1 2 mpls all 2) tag rm ex1 eg2 mpls 2 3

Пусть на интерфейс EX1 приходит поток кадров, содержащих 3 VLAN-тега и 3 MPLS-метки, с IP-адресом отправителя 10.0.7.5:

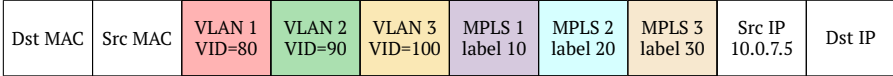

Этот поток удовлетворяет условиям фильтра с номером 0 и должен быть скопирован на интерфейсы EG1 и EG2.

Первая команда taq rm отвечает за изменение потока при передаче на интерфейс EG1 - из пакетов будут удалены первый и второй VLAN-теги, а также все MPLS-метки. С интерфейса EG1 будет отправлен поток кадров, содержащих только один VLAN-тег:

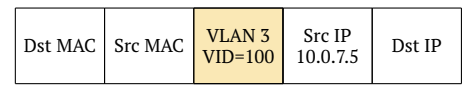

Вторая команда tag rm отвечает за изменение потока при передаче на интерфейс EG2 - из пакетов будут удалены вторая и третья MPLS-метки. С интерфейса EG2 будет отправлен поток кадров, содержащих три VLAN-тега и одну MPLS-MeTKV:

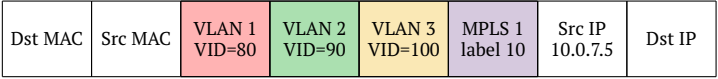

## <span id="page-32-0"></span>**10. Замена полей пакетов**

В режиме оперативного сбора трафика (см. раздел [6.1\)](#page-16-1) прибор Беркут-MX позволяет выполнить замену различных полей пакетов: MAC- и IP-адресов, UDPпортов. Как правило, в этом режиме к EG портам прибора подключается оборудование для оценки/мониторинга/записи сетевой активности (далее – оборудование анализа данных). Подмена происходит без потери производительности при 100% нагрузке.

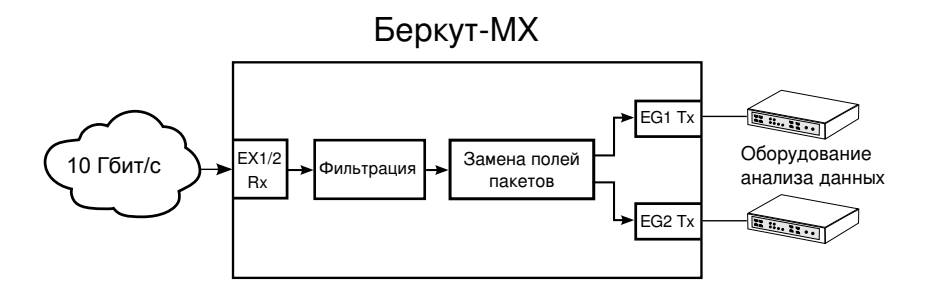

#### <span id="page-32-1"></span>**10.1. Команды и инструменты**

Настройка подмены MAC- и IP-адресов получателя осуществляется с помощью инструмента replace-table (см. раздел [11.5\)](#page-52-0). Для замены номера UDPпорта получателя предварительная настройка не требуется. Включение подме-ны осуществляется с помощью инструмента filters (см. стр. [43\)](#page-42-1) или команды filter (см. стр. [47\)](#page-46-0).

### <span id="page-32-2"></span>**10.2. Применение**

Замену полей пакетов можно использовать, когда оборудование анализа данных принимает кадры только с определённым MAC-адресом (IP-адресом, номером UDP-порта), а все остальные отбрасывает. В этом случае Беркут-MX может произвести подмену поля на значение, заданное пользователем.

### <span id="page-33-0"></span>10.3. Редактирование конфигурационного файла

Настройка подмены МАС- и IP-адресов выполняется с помощью конфигурационного файла, по умолчанию хранящегося в памяти основной платформы /etc/mx/replace-table.ini или, в случае централизованного управления несколькими Беркут-МХ, на сервере - /etc/metrotek/mx/replace-table.ini. Этот файл представляет собой таблицу, содержащую до 15 пар МАС/IP-адресов, на которые будет производиться замена соответствующих полей пакетов.

Изменения в файл replace-table, ini вносятся посредством любого текстового редактора. При заполнении ini-файла необходимо учитывать особенности его формата. Файл может содержать пустые строки, заголовки разделов (номера записей), а также параметры и их значения (МАС- и IP-адреса):

```
Гзаголовок]
параметр_1 = значение_1
параметр 2 = 3начение 2
```
Каждый раздел (запись) может содержать два параметра - МАС-адрес и IP-адрес. Максимально количество записей - 15. Если значение параметра не указано или равно 0, подмена этого поля производиться не будет.

Например, при использовании для подмены второй записи из примера ниже, МАС-адрес получателя будет изменён на 00:AA:BB:CC:11:41, а IP-адрес останется без изменений. При использовании третьей записи, IP-адрес получателя будет изменён на 192.168.1.1, а МАС-адрес получателя не изменится.

```
\lceil 1 \rceilmac = 00:01:02:03:04:05ip = 192.168.1.1\Gamma27
mac = 00:AA:BB:CC:11:41\sqrt{37}ip = 192.168.1.1mac = 00:00:00:00:00:00
```
### <span id="page-33-1"></span>10.4. Применение настроек конфигурационного файла

По умолчанию конфигурационный файл хранится в памяти основной платформы (или на сервере). Для того, чтобы применить внесённые в него изменения для конкретного модуля прибора Беркут-МХ, требуется передать их на этот модуль с помощью инструмента replace-table. Опции инструмента, которые для этого используются, подробно описаны в разделе 11.5.

### <span id="page-34-0"></span>10.5. Изменение одной записи конфигурационного файла

Если требуется отредактировать только одну запись конфигурационного файла, можно использовать инструмент replace-table. В этом случае инструмент вызывается с ключами, позволяющими задать МАС- и IP-адрес (см. стр. 53), в результате чего конфигурационный файл автоматически копируется из памяти платформы в память указанного модуля и в него добавляются заданные адреса. При этом файл в памяти платформы остаётся без изменений. При повторном вызове инструмента, файл в памяти модуля перезаписывается на тот, который хранится в памяти платформы.

#### <span id="page-34-1"></span>10.5.1. Пример

Пусть в памяти платформы хранится следующий конфигурационный файл:

 $\Gamma$ 17  $mac = 00:01:02:03:04:05$ in =  $192.168.1.1$  $\Gamma$ 27  $mac = 00:AA:BB:CC:11:41$ 

Вволится команла:

replace-table -d c -n 2 --ip 1.2.3.4 --mac FF:FF:FF:00:00:00

В результате выполнения этой команды файл в памяти платформы не изменится, а будет скопирован в память модуля МХ-С с изменённой второй 2-й записью.

 $\Gamma$ 17  $mac = 00:01:02:03:04:05$  $ip = 192.168.1.1$  $\Gamma$ 27  $mac = FF:FF:FF:00:00:00$ ip =  $1.2.3.4$ 

Вводится следующая команда:

replace-table -d c -n 1 --ip 5.6.7.8 --mac FF:FF:FF:00:00:00

В результате выполнения этой команды файл из памяти платформы будет снова скопирован в память модуля МХ-С, при этом в нём будет изменена 1-я запись. Данные, введённые предыдущей командой, не сохранятся:

```
\Gamma17
mac = FF:FF:FF:00:00:00ip = 5.6.7.8[2]mac = 00:AA:BB:CC:11:41
```
### <span id="page-35-0"></span>10.6. Пример подмены полей пакета

Задача. Все пакеты с IP-адресом источника из подсети 172.168.14.0/24, прихолящие на интерфейс EX1, скопировать на интерфейсы EG1 и EG2. При копировании на EG1 произвести замену MAC- и IP-адреса согласно 4-й записи конфигурационного файла, при копировании на EG2 — согласно 5-й записи. Значение UDP-порта получателя для обоих интерфейсов изменить на 5000.

Настройка конфигурационного файла replace-table.ini:

```
\Gamma47
mac = 90:AA:BB:CC:11:41\Gamma57
ip = 10.0.0.9
```
Настройка команды filter:

filter 0 from ex1 to eg\* ipsrc  $172.16.14.0/24$  rrule 4:5 rportdst 5000 mode on

На порт EX1 приходит пакет с IP-адресом источника 172.16.14.5:

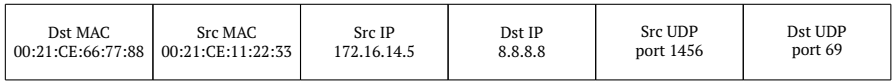

Этот пакет удовлетворяет условиям фильтра с номером 0 и должен быть перенаправлен на интерфейсы EG1 и EG2. При этом, согласно 4-й и 5-й записи конфигурационного файла, при копировании на порт EG1 будет произведена замена MAC-адреса отправителя на адрес 00:AA:BB:CC:11:41, а при копировании на порт EG2 — замена IP-адреса получателя на адрес 10.0.0.9. Значение UDP-порта получателя для обоих портов изменится на 5000.

### Пакет, который будет отправлен с порта EG1:

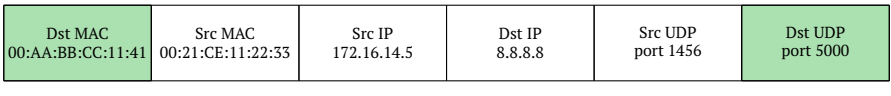

Пакет, который будет отправлен с порта EG2:

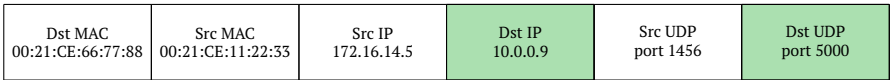

## <span id="page-38-0"></span>**11. Команды и инструменты**

## <span id="page-38-1"></span>**11.1. Системные команды**

## <span id="page-38-2"></span>**help**

Служит для вывода списка всех команд или справочной информации по отдельной команде.

#### **Синтаксис команды**

Вывод списка команд:

help

Вывод справочной информации для конкретной команды:

help <command>

## <span id="page-38-3"></span>**versions**

Служит для вывода номера версии программного обеспечения.

#### **Синтаксис команды**

versions

Команда не имеет параметров и опций.

## <span id="page-38-4"></span>**uptime**

Служит для вывода времени работы устройства с момента включения.

#### **Синтаксис команды**

uptime

Команда не имеет параметров и опций.

# <span id="page-39-0"></span>**history**

Служит для вывода списка введённых ранее команд.

#### **Синтаксис команды**

history

Команда не имеет параметров и опций.

## <span id="page-39-1"></span>**bootup**

Служит для вывода количества включений прибора.

#### **Синтаксис команды**

Вывод текущего значения счётчика:

bootup

Сброс счётчика:

bootup clear

## <span id="page-39-2"></span>**settings**

Служит для сохранения настроек, выполненных с помощью команд filter и iface, в энергонезависимую память прибора, а также для загрузки или удаления этих настроек из памяти.

#### **Синтаксис команды**

Сохранение текущих настроек: settings save Удаление настроек: settings clear Загрузка настроек:

settings load

### <span id="page-40-0"></span>11.2. Настройка интерфейсов и получение статусной информации

## <span id="page-40-1"></span>iface

Служит для настройки физических интерфейсов (EG, EX) и вывода статусной информации.

#### Синтаксис команды

Вывод информации по всем интерфейсам:

iface

Изменение настроек или вывод статусной информации для интерфейса с именем «NAME»:

iface <NAME> [up|down] [mode lan|wan] [speed 10|100|1000] Tautoneg onloff1 Tadvertize [10|100|1000|all]1 [lb onloff]

#### Параметры

- без параметров вывести всю статусную информацию по всем физическим интерфейсам (EG, EX);
- NAME название интерфейса (EG, EX), для которого необходимо вывести статусную информацию или изменить настройки.

#### Опции

- up включить интерфейс;
- down выключить интерфейс;
- mode lan выбрать LAN-режим работы интерфейса (только для интерфейсов ЕХ);
- mode wan выбрать WAN-режим<sup>1</sup> работы интерфейса (только для интерфейсов EX);
- speed  $\lceil 10 \rceil 100 \rceil$  выбрать скорость передачи данных (только для интерфейсов EG):
- autoneg on включить режим автосогласования (только для интерфей- $COB EG$ ):
- autoneg off выключить режим автосогласования (только для интерфейсов EG);

 $1$ WAN-пежим – вариант 10G Ethernet, адаптированный для работы в сетях ОС-192.

- − advertize [10|100|1000] выбрать предпочитаемую скорость соединения: 10, 100 или 1000 Мбит/с (только для интерфейсов EX при включённом автосогласовании);
- − advertize [all] установить соединение на любой из скоростей 10/100/1000 Мбит/с (только для интерфейсов EX при включённом автосогласовании);

*Примечание.* Соединение будет установлено только в том случае, если на противоположном конце также используется автосогласование, и как минимум одна предпочитаемая скорость совпадает. Соединение устанавливается на предпочитаемой скорости, максимальной для обоих устройств.

− lb on — включить режим перенаправления трафика («Шлейф») на исходный порт (только для интерфейсов EX);

*Примечание.* Режим «Шлейф» позволяет не только перенаправить трафик на исходный порт, но и отправить его на порты EG с возможностью предварительной фильтрации.

− lb off — выключить режим шлейф (только для интерфейсов EX).

#### **Примеры использования**

1. Включить интерфейс EX1 и установить на нём режим WAN:

iface ex1 up mode wan

2. Включить режим автосогласования на интерфейсе EG2:

iface eg2 autoneg on

## <span id="page-42-0"></span>11.3. Настройка фильтров

## <span id="page-42-1"></span>filters

Примечание. Для использования инструмента filters следует подключиться только к основной платформе (см. раздел 8.2 и 8.3). Соединение с конкретным модулем не требуется.

#### Правила и фильтры

Инструмент filters позволяет настроить до 2016 правил для каждого интерфейса ЕХ. Правило представляет собой набор фильтров. Фильтр — это критерий, по которому проверяются все пакеты, поступающие на выбранный интерфейс. Например, фильтром может быть определённый IP-адрес или номер TCP/UDP-порта. Если пакет не соответствует ни одному из правил, он удаляется.

#### Словарь правил

Все создаваемые правила добавляются в словарь, который может храниться в памяти основной платформы и/или конкретного модуля. Правила можно последовательно вводить в командную строку или создать специальный текстовый файл, содержащий набор правил.

Удалять словарь можно как из памяти основной платформы, так и из памяти конкретного модуля.

#### Синтаксис

```
filters [-n] [-w file] [-w clear] [-w fclear] [-w "$fields"]
\lceil -F \text{ }$filename] \lceil -r \rceil \lceil -R \rceil \lceil -f \rceil \lceil -l \rceil \lceil -d, --device \rceil \lceil -h, --help \rceil\lceil -v, --version \rceil
```
#### Опции

-n - очистить список правил для обоих интерфейсов: будут удалены все временные файлы и словари; модуль задается с помощью ключа -d (по умолчанию используется MX-A):

-w file - добавить в словарь основной платформы правила, указанные в файле/etc/MX/filters/MX-A...D/rules и записать их на соответствующий модуль; модуль задается с помошью ключа -d (по умолчанию используется MX-A); -w clear - очистить список правил для обоих интерфейсов EX заданного модуля; модуль задается с помощью ключа -d (по умолчанию - МХ-А);

- w fclear - быстро выключить все правила для обоих интерфейсов ЕХ заданного модуля; модуль задается с помощью ключа -d (по умолчанию - MX-A);  $-w$  "a b c d e f q h i j" — создать правило и записать его в память основной платформы и конкретного модуля (описание буквенных обозначений представлено в таблице ниже); параметры, по которым не будет производиться фильтрация, обозначаются буквой х, для них используется значение по умолчанию;

Примечание. Параметры d-f позволяют указать двоичную маску (16 бит для номеров портов, 8 бит для номера IP-протокола). Бит, равный нулю, соответствует любому значению. Например, диапазон номеров портов 8080/65534 (0xfffe) включает значения 8080 и 8081.

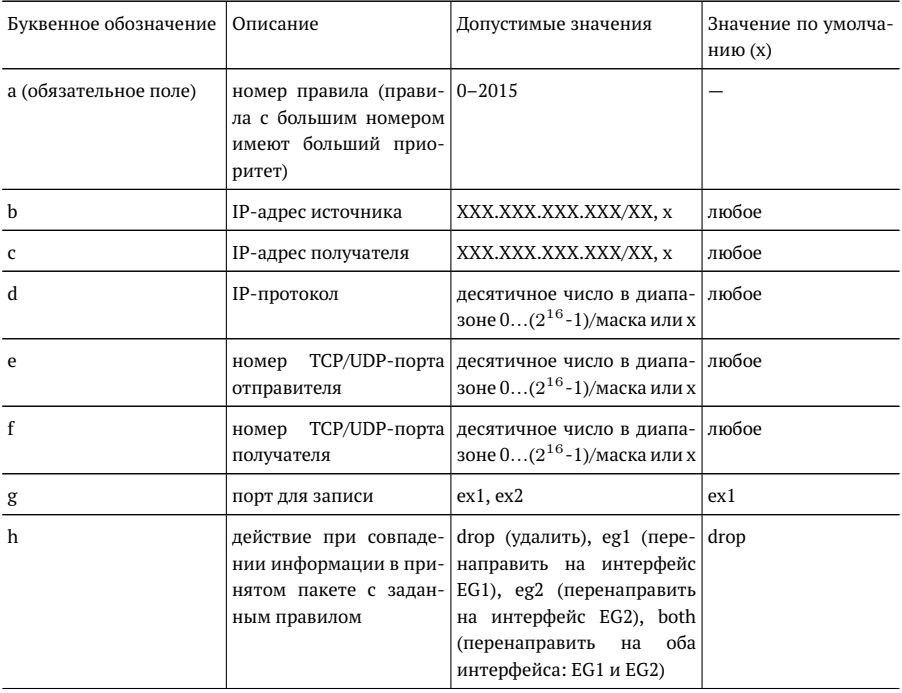

![](_page_44_Picture_72.jpeg)

- Е - задать имя файла со списком правил, отличное от используемого по умолчанию (/etc/MX/filters/MX-A...D/rules);

- r - вывести список правил в следующем виде:

FS rule  $# : 5$ 

IPsrc: 4.1.1.1/24

IPdst: 1.1.1.2/0

Proto  $\cdot$  0/0

PORTsrc: 80/65535

 $PORTdst \cdot 0/0$ 

Act: both

Status: 1

-R - вывести список правил в формате:

1 1.1.1.1/24 1.1.1.2/0 0/0 80/65535 0/0 ex1 both 1

2 1.1.1.1/0 1.1.1.2/0 0/0 0/0 0/0 ex1 drop 1,

а также создать файл, содержащий этот список (по умолчанию -

/tmp/MX/filters/MX-A...D/rules returned);

-f - добавить словарь в память основной платформы, не посылая его на определенный модуль;

-l - записать созданный словарь на соответствующий модуль;

 $-d -$  выбрать модуль: МХ-А (а), МХ-В (b), МХ-С (с) или МХ-D (d);

-h - вывести информацию о программе filters:

 $-v$  - вывести версию программы filters.

#### Примеры использования

1. Создать правило с номером «44» для интерфейса EX1 с любым IP-адресом источника, IP-адресом получателя 1.1.2.х, любым номером IP-протокола, номером TCP/UDP-порта источника 8080, любым номером порта получателя. Пакеты, удовлетворяющие правилу, пересылать на интерфейс EG1. Разрешить выполнение данного правила.

filters -w "44 x 1.1.2.3/24 x 8080 x ex1 eq1 1"

2. Создать правило с номером «0» для интерфейса EX2 с IP-адресом источника из подсети 172.16.14.0/24, любым IP-адресом получателя, любым номером IP-протокола, любыми номерами TCP/UDP-портов источника и получателя, любым номером порта получателя. Пакеты, удовлетворяющие правилу, пересылать на интерфейсы EG1 и EG2. При копировании на EG1 произвести замену МАС- и IP-адресов согласно 4-й записи конфигурационного файла, при копировании на EG2 - согласно 5-й записи. Значение UDP-порта получателя для обоих интерфейсов изменить на 5000. Paspeшить выполнение данного правила.

filters -w "0 172.16.14.0/24 x x x x ex2 both 4:5:5000 1"

## <span id="page-46-0"></span>**filter**

Команда отвечает за вывод информации о состоянии фильтров, настройку параметров и управление работой фильтров.

#### **Синтаксис команды**

Вывод информации по всем фильтрам:

filter

Изменение настроек фильтра с номером «fnum»:

```
filter <fnum> <from ex1|ex2> [mode on|off] [to eq1|eq2|drop]
[vlan id value|any] [vlan pri value|any] [mpls label value|any]
[mpls_exp value|any] [ipsrc value|any] [ipdst value|any]
[dscp value|any] [proto value|any] [portsrc value|startport-endport
[odd|even]|any|all] [portdst value|startport-endport
[odd|even]|any|all] [port value|startport-endport [odd|even]|any|all]
[string <pattern> [from] [to]] [iplen [min-max|value]]
[ipoffset [on|off]] [clear] [rrule <1..15[:1..15]>]
[rportdst <0..65535>]
```
#### **Параметры**

- − без параметров вывести информацию о настройках всех фильтров;
- − fnum выбрать фильтр с определённым номером; номер указывается в виде целого числа в диапазоне 0...9.

*Примечание.* Чем больше номер фильтра, тем выше его приоритет.

− from ex1|ex2 — выбрать интерфейс.

#### **Опции**

- − mode on включить фильтр;
- − mode off выключить фильтр;
- − to eg1 отправлять пакеты на интерфейс EG1;
- − to eg2 отправлять пакеты на интерфейс EG2;
- − to drop уничтожать пакеты;
- − vlan\_id задать значение идентификатора VLAN (VLAN ID): десятичное или шестнадцатеричное число в диапазоне 0...4095;
- − vlan\_id any отключить фильтрацию по значению поля;
- − vlan\_pri задать значение приоритета VLAN (VLAN Priority): десятичное или шестнадцатеричное число в диапазоне 0...7;
- − vlan pri any отключить фильтрацию по значению поля;
- − mpls\_label задать значение идентификатора MPLS-метки: десятичное или шестнадцатеричное число в диапазоне  $0...0\times$ FFFFF;
- − mpls label any отключить фильтрацию по значению поля;
- − mpls\_exp задать значение EXP битов MPLS-метки: десятичное или шестнадцатеричное число в диапазоне 0...7;
- − mpls exp any отключить фильтрацию по значению поля;
- − ipsrc задать IP-адрес источника/маску;
- − ipsrc any отключить фильтрацию по значению поля;
- − ipdst задать IP-адрес получателя/маску;
- − ipdst any отключить фильтрацию по значению поля;
- − dscp DSCP биты IP-заголовка: десятичное или шестнадцатеричное число в диапазоне 0...255 (см. табл. [13.1\)](#page-58-2);
- − dscp any отключить фильтрацию по значению поля;
- − proto задать протокол 4 уровня: десятичное или шестнадцатеричное число в диапазоне 0...255;
- − proto any отключить фильтрацию по значению поля;
- − portsrc value|startport-endport [odd|even] задать номер (value) или интервал номеров (startport-endport) TCP/UDP-портов источника в виде десятичных или шестнадцатеричных чисел в диапазоне 0...0×FFFF; при использовании параметра odd|even данная опция позволяет выбрать только чётные/нечётные номера из заданного интервала;
- − portsrc any отключить фильтрацию по значению TCP/UDP-порта источника;
- − portsrc all включить фильтрацию всего диапазона TCP/UDP-портов отправителя (0...0×FFFF);
- − portdst value|startport-endport [odd|even] задать номер (value) или интервал номеров (startport-endport) TCP/UDP-портов получателя в виде десятичных или шестнадцатеричных чисел в диапазоне 0...0×FFFF; при использовании параметра odd|even данная опция позволяет выбрать только чётные/нечётные номера из заданного интервала;
- − portdst any отключить фильтрацию по значению TCP/UDP-порта получателя;
- − portdst all включить фильтрацию всего диапазона TCP/UDP-портов получателя (0...0×FFFF);
- − port value|startport-endport [odd|even] задать номер (value) или интервал номеров (startport-endport) TCP/UDP-портов получателя и отправителя в виде десятичных или шестнадцатеричных чисел в диапазоне  $0...0\times$ FFFF; при использовании параметра oddleven данная опция позволяет выбрать только чётные/нечётные номера из заданного интервала;
- − port any отключить фильтрацию по значению TCP/UDP-порта отправителя и получателя;
- − port all включить фильтрацию всего диапазона TCP/UDP-портов отправителя и получателя (0...0×FFFF);
- − string <pattern> задать строку для поиска внутри содержимого всего пакета; строка может быть задана несколькими способами (в кавычках или без):
	- **–** последовательностью букв и символов: «hello», «hello, world»;
	- **–** последовательностью байт: \xAA\xBC\x15;
	- **–** последовательностью букв и байт: «hello \xAA\xBC\x15».
- − string <pattern> [from] [to] задать интервал байт для поиска начала строки внутри содержимого пакета:
	- **–** from номер байта после IP-заголовка пакета, с которого начнётся поиск строки;
	- **–** to номер байта после IP-заголовка пакета, до которого будет выполняться поиск строки.
- − iplen [min-max|value] включить фильтрацию по длине IP-пакета:
	- **–** min-max минимальное и максимальное значение диапазона длины пакета;
	- **–** value определённое значение длины пакета.
- − ipoffset [on|off] включить/выключить фильтрацию по значению смещения в IP-заголовке (по умолчанию фильтрацию по значению смещения выключена):
	- **–** on фильтр пропускает только те пакеты, у которых смещение в IPзаголовке больше нуля;
	- **–** off фильтр пропускает все пакеты;
- − rrule <1..15[:1..15]> номер записи конфигурационного файла, который будет использоваться для подмены полей пакетов (двоеточие разделяет номера записей для интерфейсов EG1 и EG2);
- − rportdst <0..65535> номер UDP-порта получателя для подмены (при выборе нулевого значения подмена производиться не будет);
- − clear сбросить настройки для выбранного фильтра.

#### **Примеры использования**

1. Внести изменения в фильтр с номером «2» — перенаправить с порта EX1 на порт EG1 все пакеты с IP-адресом источника 192.168.10.10 и IP-адресом получателя из подсети 192.168.222.0/24:

filter 2 from ex1 ipsrc 192.168.10.10 ipdst 192.168.222.0/24 to eg1

2. Внести изменения в фильтр с номером «4» — удалить из потока, приходящего на порт EX2, все пакеты, у которых VLAN ID = 7:

```
filter 4 from ex2 vlan_id 0x7 to drop
```
3. С помощью фильтра с номером «5» выделить из потока, приходящего на порт EX1, пакеты, номер TCP/UDP-порта которых находится в интервале от 100 до 200 и при этом является нечётным:

filter 5 from ex1 portsrc 100-200 odd

4. С помощью фильтра с номером «6» выделить из потока, приходящего на порт EX2, пакеты, номер TCP/UDP-порта отправителя или получателя которых находится в интервале от 250 до 1000 и при этом является чётным (если пакет имеет одинаковые номера TCP/UDP-портов отправителя и получателя, удовлетворяющие условиям фильтрации, данный пакет также будет выделен из потока):

filter 6 from ex2 port 250-1000 even

5. С помощью фильтра с номером «7» искать начало строки «hello» в интервале с 5 по 12 байт после IP-заголовка пакетов, приходящих на порт EX2:

filter 7 from ex2 string hello 5 12

6. С помощью фильтра с номером «9» искать начало строки «hello» в интервале с 5 байта после IP-заголовка до конца пакета:

filter 9 from ex2 string hello 5

7. С помощью фильтра с номером «1» выделить из потока, приходящего на порт EX1, пакеты с IP-адресом источника из подсети 172.16.14.0/24. Скопировать эти пакеты на интерфейсы EG1 и EG2. При копировании на EG1 произвести замену MAC- и IP-адресов согласно 3-й записи конфигурационного файла, при копировании на EG2 замену не производить. Значение UDP-порта получателя для обоих интерфейсов изменить на 5 000.

filter 1 from ex1 to eg\* ipsrc 172.16.14.0/24 rrule 3:0 rportdst 5000

## <span id="page-50-0"></span>**11.4. Настройка удаления VLAN-тегов и MPLS-меток**

## <span id="page-50-1"></span>**tag\_rm**

Команда служит для настройки удаления VLAN-тегов и MPLS-меток из пакетов, передаваемых на EG-интерфейсы.

*Примечание.* Беркут-MX поддерживает обработку пакетов, содержащих до трёх VLANтегов и MPLS-меток. Теги и метки можно удалять одновременно.

#### **Синтаксис команды**

tag rm [ex1|ex2|ex\*] [eg1|eg2|eg\*] [mpls [tags nums|all|none]] [vlan [tags nums|all|none]]

#### **Параметры**

− без параметров — вывести текущее состояние настроек удаления меток в следующем виде:

![](_page_50_Picture_127.jpeg)

- − ex1|ex2|ex\* выбрать входной интерфейс, для которого будет произведена настройка удаления VLAN-тегов и MPLS-меток;
- − eg1|eg2|eg\* выбрать выходной интерфейс, на который будут отправляться пакеты после удаления VLAN-тегов и MPLS-меток.

#### **Опции**

- − mpls [tags nums|all|none] задать порядковые номера MPLS-меток, которые требуется удалить: первой считается метка, расположенная ближе всего к полю «MAC-адрес» в пакете. При выборе «all» будут удалены все метки. Опция «none» отключает удаление меток.
- − vlan [tags nums|all|none] задать порядковые номера VLAN-тегов, которые требуется удалить: первым считается тег, расположенный ближе всего к полю «MAC-адрес» в пакете. При выборе «all» будут удалены все теги. Опция «none» отключает удаление тегов.

#### **Примеры использования**

1. Для пакетов, приходящих на интерфейс EX1 и перенаправляемых на EG1, выполнить удаление первого и второго VLAN-тега:

tag rm ex1 eg1 vlan 1 2

2. Для пакетов, приходящих на интерфейсы EX1 и EX2 и перенаправляемых на EG2, выполнить удаление всех MPLS-меток:

tag\_rm ex\* eg2 mpls all

3. Для пакетов, приходящих на интерфейс EX1 и перенаправляемых на EG2, выполнить удаление 2-й MPLS-метки. После этого отменить удаление 2-й метки и задать удаление 3-й метки:

tag\_rm ex1 eg2 mpls 2 tag\_rm ex1 eg2 none tag\_rm ex1 eg2 mpls 3

#### <span id="page-52-0"></span>**11.5. Настройка таблицы замены полей пакетов**

## <span id="page-52-1"></span>**replace-table**

Инструмент replace-table позволяет выполнить настройку подмены MAC- и IP-адресов (см. раздел [10\)](#page-32-0).

#### **Синтаксис**

```
replace-rable [-h, - -help] [-D, - -dry-run] [-v, - -verbose]
[-s, -show] [-a < addr >, -netaddr < addr >] [-i < addr >,-ip < addr > 7 - n < 1 - 15 >, - -number < 1 - 15 > 7 - n < addr > ,
- -mac < addr >] \lceil -V, -V \rceil -version] \lceil -e \rceil \leq 1 + 2 + 1 all >,
--ex < 1 | 2 | all >] \lceil -d < a-d >, --device < a-d >] \lceil -f FILE,
- -file FILE]
```
#### <span id="page-52-2"></span>**Опции**

без параметров — применить настройки конфигурационного файла (см. раздел [10.3\)](#page-33-0), для интерфейсов EX1 и EX2 модуля MX-A (по умолчанию).

*Примечание.* Конфигурационный файл по умолчанию хранится в памяти основной платформы /etc/mx/replace-table.ini или, в случае централизованного управления несколькими Беркут-MX, на сервере — /etc/metrotek/mx/replace-table.ini.

 $-h$  — вывести информацию об инструменте replace-table;

-D — выполнить команду в тестовом режиме;

-v — выполнить команду с выводом дополнительной отладочной информации;

-s — вывести в текстовом виде все настройки, заданные в конфигурационном файле;

-a < addr > — выполнить команду для указанного IP-адреса или доменного имени прибора (используется при централизованном управлении несколькими Беркут-MX);

*Примечание.* Если IP-адрес не указан, то будет использован адрес, прописанный в файле /etc/metrotek/mx/mxip в случае централизованного управления и /etc/mx/mxip в случае непосредственного управления прибором.

- $-i <$  addr >  $-$  IPv4-адрес, на который следует заменить IPv4-адрес получателя;
- -n < 1-15 > номер записи в конфигурационном файле;
- -m < addr > MAC-адрес, на который следует заменить MAC-адрес получателя;

 $-V$  — вывести номер версии инструмента replace-table;

 $-e < 1$  | 2 | all  $>$  — выбрать номер интерфейса EX, для которого выполняется конфигурация (по умолчанию  $-$  «all»): EX1 (1), EX2 (2), EX1 и EX2 (all);

 $-d < a-d > -$  выбрать модуль, для которого выполняется конфигурация (по умолчанию — «a»): MX-A (a), MX-B (b), MX-C (c), MX-D (d);

-f FILE — указать путь к конфигурационному файлу (используется, когда имя файла отлично от имени по умолчанию).

#### **Примеры использования**

1. Применить настройки конфигурационного файла, используемого по умолчанию, для интерфейса EX1 модуля MX-A:

replace-table -e 1

2. Применить настройки конфигурационного файла, отличного от файла по умолчанию, для обоих интерфейсов модуля MX-B:

replace-table -d b -f <путь\_к\_файлу>

3. Изменить 4-ю запись конфигурационного файла, добавив в неё новые значения MAC- и IP-адреса получателя:

replace-table -n 4 -ip 1.2.3.4 -mac FF:FF:FF:00:00:00

### <span id="page-54-0"></span>**11.6. Настройка статистики**

## <span id="page-54-1"></span>**stat**

Команда выполняет вывод статистики по портам и по фильтрам.

#### **Синтаксис команды**

stat <start|stop|clear>

#### **Параметры**

- − без параметров вывести статистику по портам и по фильтрам;
- − start запустить процесс считывания статистики;
- − stop остановить процесс считывания статистики;
- − clear сбросить счётчики статистики.

#### **Примеры использования**

1. Начать считывание статистики по портам и по фильтрам:

stat start

2. Выполнить сброс счётчиков статистики:

stat clear

## <span id="page-56-0"></span>12. Обновление программного обеспечения

Для прибора Беркут-МХ предусмотрены процедуры обновления программного обеспечения (ПО) основной платформы и модулей через интерфейс USB. Обновлённое ПО может включать как исправление ошибок, так и новые функциональные возможности.

Сохранённые на приборе данные и настройки в процессе обновления не затрагиваются.

### <span id="page-56-1"></span>12.1. Подготовка к обновлению

Перед обновлением ПО основной платформы необходимо загрузить образ файловой системы в формате ubifs с сайта http://metrotek.spb.ru. Перед обновлением ПО модулей - файлы программы MCU (расширение .bin) и микрокода FPGA (расширение .rbf).

### <span id="page-56-2"></span>12.2. Алгоритм обновления основной платформы

- 1. Подключить порт CONSOLE прибора Беркут-МХ к USB-порту компьютера.
- 2. Запустить программу minicom: minicom -D /dev/ttyUSB0 -b 115200
- 3. После нажатия на кнопку «Enter» minicom попытается установить соединение с прибором. Не дожидаясь вывода приглашения для ввода имени пользователя и пароля, войти в командную строку начального загрузчика. Для этого, когда в окне терминальной программы появится строка Hit any key to stop autoboot, нажать на любую клавишу на клавиатуре ПК.
- 4. В окно терминальной программы будет выведена служебная информация начального загрузчика и приглашение командной строки.
- 5. Ввести команду:

Loady 0x81008000

Примечание. После ввода каждой команды необходимо нажимать клавишу Enter на клавиатуре ПК. Вводить следующую команду можно только после того, как закончилось выполнение предыдущей и в командной строке отобразился символ \$.

В результате выполнения данной команды загрузчик будет ожидать передачи файла.

- 6. Отправить по протоколу YModem образ файловой системы в формате ubifs. Передача файла занимает около 5 минут.
- 7. Стереть содержимое раздела rootfs-ubi-1: nand erase clean rootfs-ubi-1
- 8. Выбрать раздел rootfs-ubi-1:

ubi part rootfs-ubi-1

9. Создать в разделе rootfs-ubi-1 том rootfs:

ubi createvol rootfs

10. Записать файловую систему из памяти в ubi раздел:

ubi write 0x81008000 rootfs \$filesize

11. Для перезагрузки прибора ввести команду reset.

После выполнения всех вышеперечисленных действий прибор Беркут-МХ готов к работе.

### <span id="page-57-0"></span>12.3. Алгоритм обновления модулей

- 1. Подключиться к прибору Беркут-МХ по интерфейсу USB (см. раздел 8.2) или Ethernet (см. раздел 8.3).
- 2. Для обновления программы MCU ввести команду: mx-util -d <имя модуля> - т<путь к файлу программы MCU>
- 3. Для обновления программы FPGA ввести команду:

mx-util -d <имя модуля> -f <путь к файлу микрокода FPGA>

4. Перезагрузить модуль:

mx-util <имя модуля> reset

После выполнения всех вышеперечисленных действий прибор Беркут-МХ готов к работе.

## <span id="page-58-0"></span>**13. Справочные таблицы**

### <span id="page-58-1"></span>**13.1. Поле DSCP**

![](_page_58_Picture_115.jpeg)

 $DSCP - 6$   $6$   $MT(DSS - DSO)$  $ECN - 2$  бита

*Рис. 13.1. Поле DSCP*

Поле DSCP состоит из 8 бит и позволяет задавать большее число классов обслуживания трафика, чем поля Precedence и ToS. Описание старших 6 бит представлено в табл. [13.1.](#page-58-2) Младшие 2 бита используются протоколом TCP для передачи информации о перегрузках и описаны в табл. [13.2.](#page-59-0)

<span id="page-58-2"></span>![](_page_58_Picture_116.jpeg)

*Таблица 13.1. Класс обслуживания трафика и значение поля DSCP*

![](_page_59_Picture_55.jpeg)

Таблица 13.1. Класс обслуживания трафика и значение поля DSCP (продолжение)

Каждому классу обслуживания трафика ставится в соответствие определённое значение поля DSCP. В таблице приведены рекомендуемые значения в соответствии с методиками RFC 2597 [1] и RFC 2598 [2].

Default — «негарантированная передача». Трафику данного класса обслуживания выделяются сетевые ресурсы, оставшиеся свободными при передаче трафика других классов.

AF (Assured Forwarding) - «гарантированная передача». Используется для доставки трафика большинства ТСР-приложений с применением четырёх независимых АF-классов. Внутри каждого класса IP-пакетам может быть назначена одна из трёх дисциплин отбрасывания пакета данных (см. методику RFC 2597 [1]).

<span id="page-59-0"></span>EF (Expedited Forwarding) — «немедленная передача». Применяется для обслуживания трафика, чувствительного к задержкам и требующего минимального джиттера, такого, как видео или речь (Voice over IP - VoIP).

![](_page_59_Picture_56.jpeg)

Таблица 13.2. Значение поля ЕСМ

ECN (Explicit Congestion Notification) — «явное уведомление о перегруженности». Установка бит данного поля дает возможность маршрутизаторам узнать о возникновении перегруженности на пути следования данных к заданному узлу сети без отбрасывания пакета. Поле ECN описано в методике RFC 3168 [3].

# <span id="page-60-0"></span>**14. Спецификации**

## <span id="page-60-1"></span>**14.1. Интерфейсы**

![](_page_60_Picture_83.jpeg)

## <span id="page-60-2"></span>**14.2. Тестирование**

![](_page_60_Picture_84.jpeg)

## <span id="page-61-0"></span>**14.3. Общие характеристики Беркут-MX**

![](_page_61_Picture_153.jpeg)

 $^1$ Габаритные размеры указаны для различных аппаратных модификаций устройства.

<sup>2</sup>Наличие внешнего и внутреннего блоков питания зависит от аппаратной модификации устройства.

<sup>3</sup>Потребляемая мощность зависит от аппаратной модификации устройства, типа используемых оптических модулей и режима работы.

# <span id="page-62-0"></span>**15. Глоссарий**

![](_page_62_Picture_141.jpeg)

![](_page_63_Picture_58.jpeg)

## <span id="page-64-0"></span>**Литература**

- <span id="page-64-1"></span>[1] RFC 2597, «Assured Forwarding PHB Group», J. Heinanen, F. Baker, W. Weiss, J. Wroclawski, June 1999.
- <span id="page-64-2"></span>[2] RFC 2598, «An Expedited Forwarding PHB», V. Jacobson, K. Nichols, K. Poduri, June 1999.
- <span id="page-64-3"></span>[3] RFC 3168, «The Addition of Explicit Congestion Notification (ECN) to IP», K. Ramakrishnan, S. Floyd, D. Black, September 2001.
- <span id="page-64-4"></span>[4] IEEE Std 802.1Q, IEEE Standard for Local and metropolitan area networks -Virtual Bridged Local Area Network